## **Setting Up the Microphone**

Before you start recording new voice-overs and narrations, you can set up your mic. With the new Microphone Setup Wizard, you can be sure that your audio device is set up correctly. Simply connect the microphone, run the Wizard to set volume and mic sensitivity, and use it to record new voice-overs.

Follow these detailed instructions below to setup your mic:

1. Go to the Application menu -> Options.

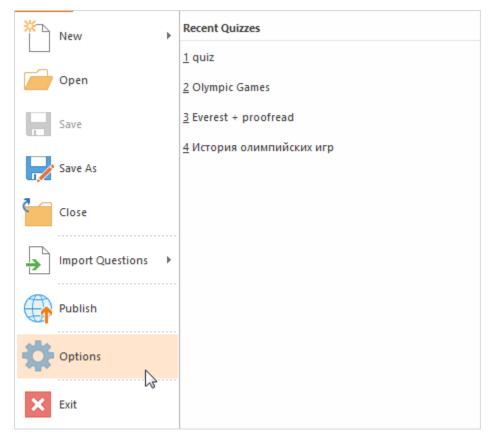

2. Start the Wizard by clicking Set Up Microphone and click Next.

|                                              | QuizMaker Options                         | ×     |
|----------------------------------------------|-------------------------------------------|-------|
| General                                      | ly create quiz backups                    |       |
| Spelling<br>Spelling Optio<br>Sound Recordin |                                           |       |
| Microphone:                                  | Microphone (High Definition Audio Device) | ¥     |
| Volume:                                      | Low High                                  | 2     |
|                                              | OK Ca                                     | incel |

3. Now, select your mic in the list and click Next.

| ٩ | Microphone Setup Wizard                             | × |
|---|-----------------------------------------------------|---|
|   | Select a recording device                           |   |
|   | Microphone<br>High Definition Audio Device<br>Ready |   |
|   |                                                     |   |
|   |                                                     |   |
|   |                                                     |   |
|   |                                                     |   |
|   | < Back Next > Cancel                                |   |

4. Next, select a recording device type and click Next to proceed.
Headset microphone
Desktop Microphone
Webcam
Other – professional studio mic, clip-on mic etc.

| ۹ | Microphone Setup Wizard ×                                                                                                    |  |  |  |  |
|---|----------------------------------------------------------------------------------------------------|--|--|--|--|
|   | Select a recording device type                                                                                                    |  |  |  |  |
|   | • Headset Microphone     One of the best methods of voice recording. Located near the speaker's mouth,     decreases the amount of background noise. |  |  |  |  |
|   | O Desktop Microphone<br>Average quality of voice recording. Located on a table a short distance away from<br>the speaker.                            |  |  |  |  |
|   | Webcam     Low quality voice recording. Webcam or microphone built into any device,     increases the amount of background noise.                    |  |  |  |  |
|   | Other<br>Other recording devices.                                                                                                    |  |  |  |  |
|   |                                                                                                    |  |  |  |  |
|   | < Back Next > Cancel                                                                                                    |  |  |  |  |

5. Check the recommendations at this step and click Next.

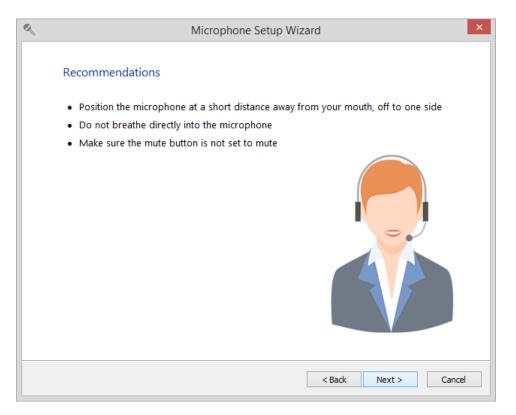

6. Read the text on the screen and click Next, when you are done.

| ۹ | Microphone Setup Wizard                                                                                                    |  |  |  |
|---|----------------------------------------------------------------------------------------------------|--|--|--|
|   | Microphone Settings                                                                                                    |  |  |  |
|   | Read the following text aloud:                                                                                                    |  |  |  |
|   | "Matilda is a very fluffy cat. She has a black back, white belly and tail. She has a black snout with long white whiskers. Her eyes are light green, but they turn yellow in bright sunlight. She has big black ears and a small pink nose." |  |  |  |
|   |                                                                                                    |  |  |  |
|   | <ol> <li>After reading the text, click Next.</li> </ol>                                                                                                    |  |  |  |
|   | < Back Next > Cancel                                                                                                    |  |  |  |

7. If the setup finishes successfully, you will see a notification that your mic was properly configured and now it is ready to use.

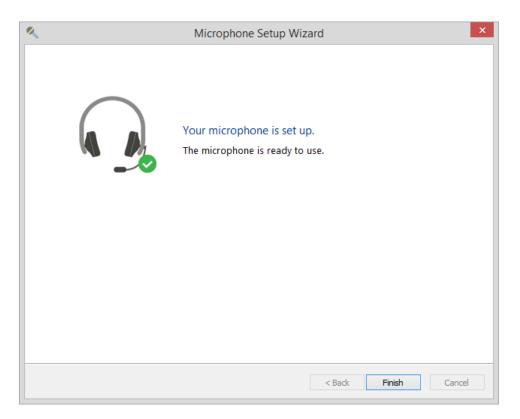

8. The setup may fail due to a number of reasons. You will see the error description on the screen. You can click **Back** and repeat recording following the recommendations on the error screen.

| ٩ | Microphone Setup Wizard                                                                                                    |
|---|----------------------------------------------------------------------------------------------------|
|   | It was too loud.<br>Please, make sure that the microphone is located not too<br>close. Speak calmly and clearly.<br>Click <b>Back</b> to repeat the microphone setup or <b>Finish</b> to exit<br>the wizard. |
|   | < Back Finish Cancel                                                                                                    |

9. If you see the **Change microphone** screen, it's highly recommended to change the microphone, select another device in the list and complete the setup.

() If you are switching from one mic plugged in your computer to another, run the Setup Wizard for the new device.